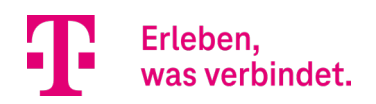

# **SWITCH GS1920-8HPV2** KONFIGURATION FÜR MAGENTA TV

## Veröffentlichungsdatum: 05/2023

Aktuelle Firmware-Version: V4.80(ABKZ.0)C0

#### EINLEITUNG

Um den Magenta-TV-Receiver hinter dem Switch betreiben zu können, muss in diesem IGMP Multicast IPv4 aktiviert werden. Die folgende Anleitung beschreibt den Weg über die Bedienoberfläche des Switches GS1920- 8HPv2 für die Konfiguration und die Möglichkeiten der Statusabfrage zu IGMP (show Befehle) via Kommandozeile (CLI).

#### WICHTIGER HINWEIS

Wir empfehlen vor dem Betrieb des Switches eine Prüfung auf neue Firmware. Der GS1920 sollte immer mit der aktuellen Firmware betrieben werden. Lesen Sie dazu die ausführliche Bedienungsanleitung, die Sie ebenfalls im Download-Bereich der Deutschen Telekom herunterladen können.

#### KONFIGURATION ÜBER DIE BEDIENOBERFLÄCHE

1.) Stellen Sie sicher, dass sich der PC im gleichen IP-Adressraum wie der Switch befindet. Der Switch hat in der Werkseinstellung eine statische IP Adresse (192.168.1.1) und ist nicht als DHCP-Client konfiguriert.

2.) Öffnen Sie einen Browser und geben Sie die Adresse des Switches ein (Auslieferungszustand: 192.168.1.1). Im folgenden Anmeldebildschirm geben Sie bitte Ihre Login-Daten ein. Voreingestellt sind admin/1234

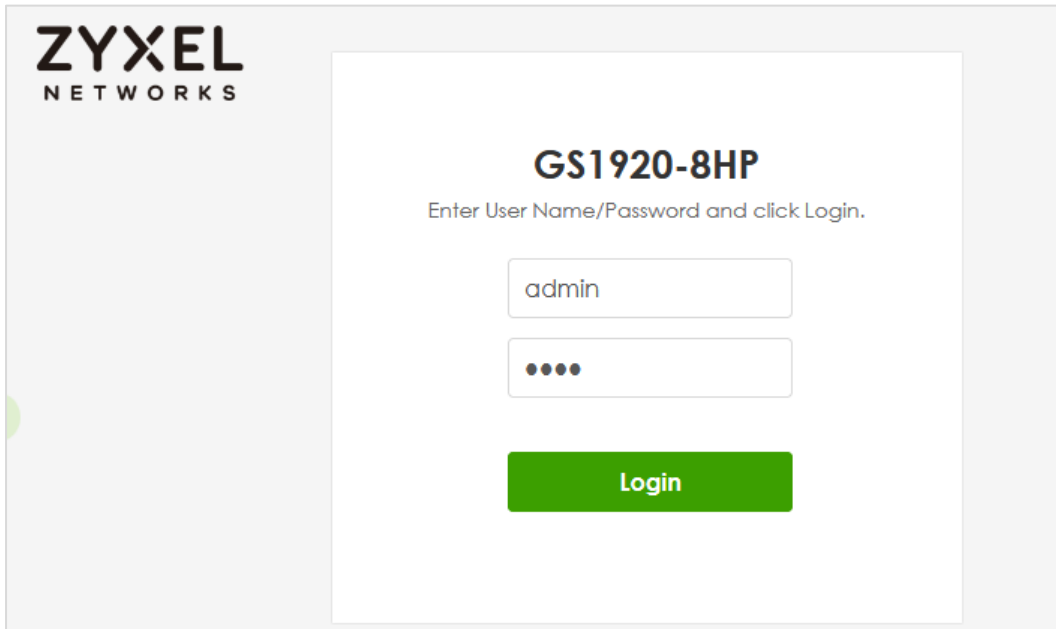

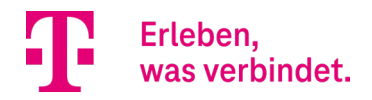

Sollten Sie noch kein individuelles Passwort vergeben haben, werden Sie auf der folgenden Seite dazu aufgefordert. Wir empfehlen Ihnen dringend ein eigenes Passwort zu vergeben. Klicken Sie dazu auf Password/SNMP.

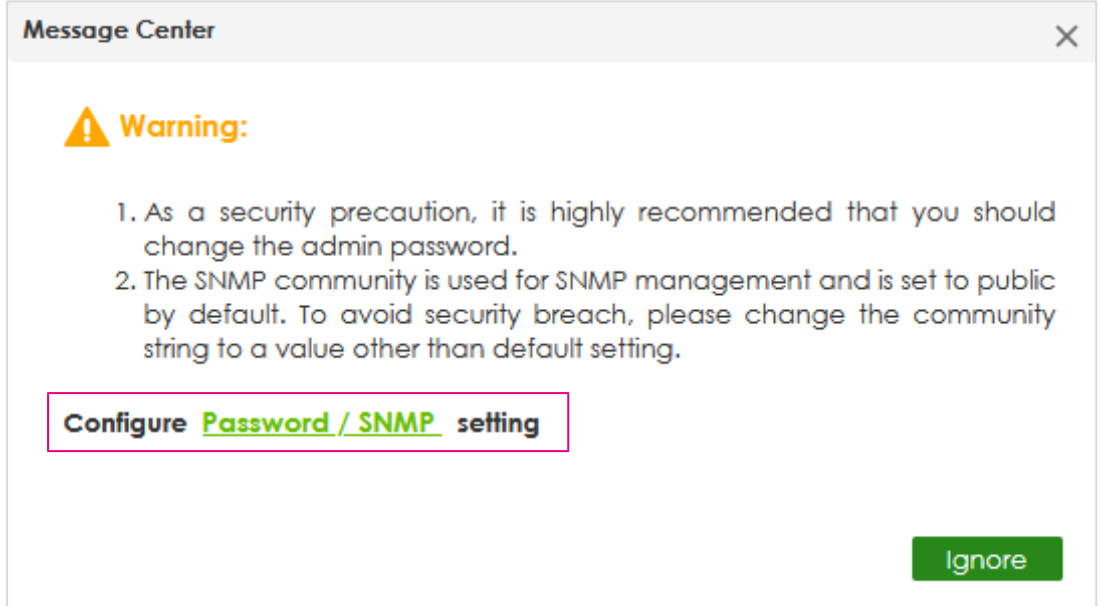

Vergeben Sie auf der folgenden Seite ein neues Passwort und sichern Sie dieses über den Apply-Button. Notieren Sie das Passwort an einer sicheren Stelle, bei Verlust muss der Switch in die Werkseinstellungen zurückgesetzt werden, um wieder Zugriff auf die Bedienoberfläche zu erhalten.

Bei Bedarf können Sie hier auch die SNMP-Passwörter (Get/Set/Trap) individualisieren.

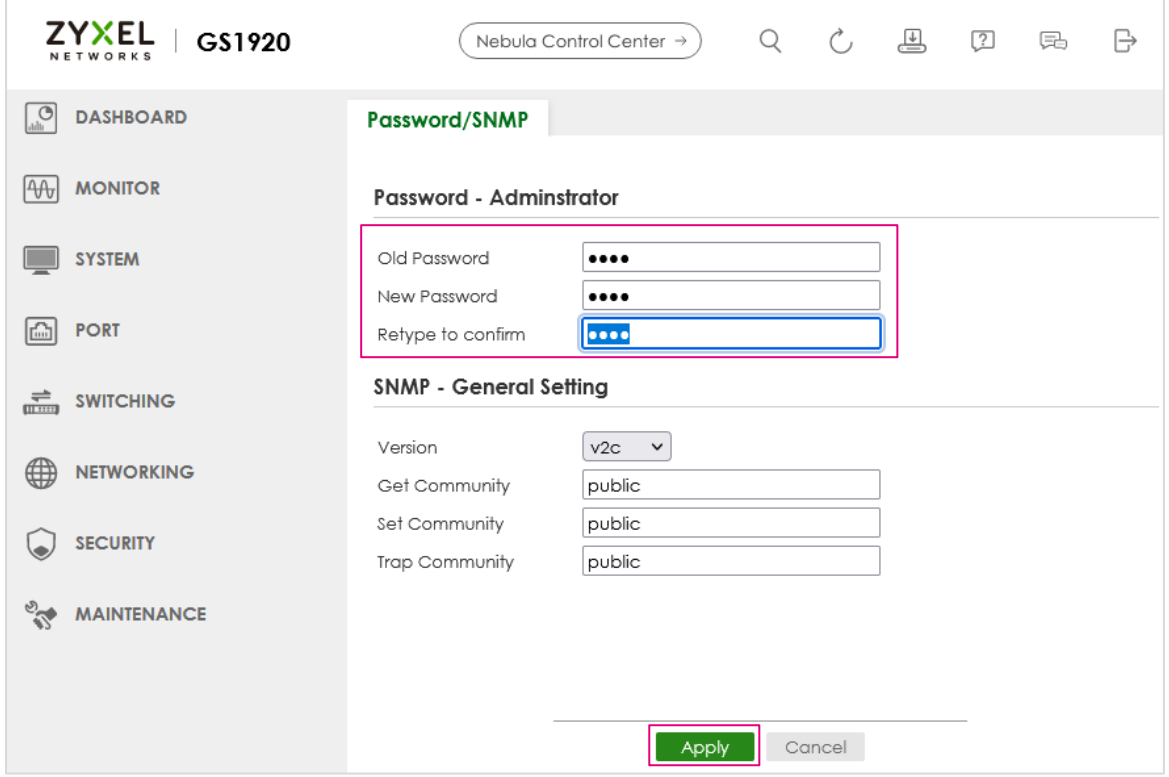

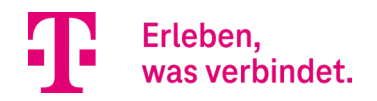

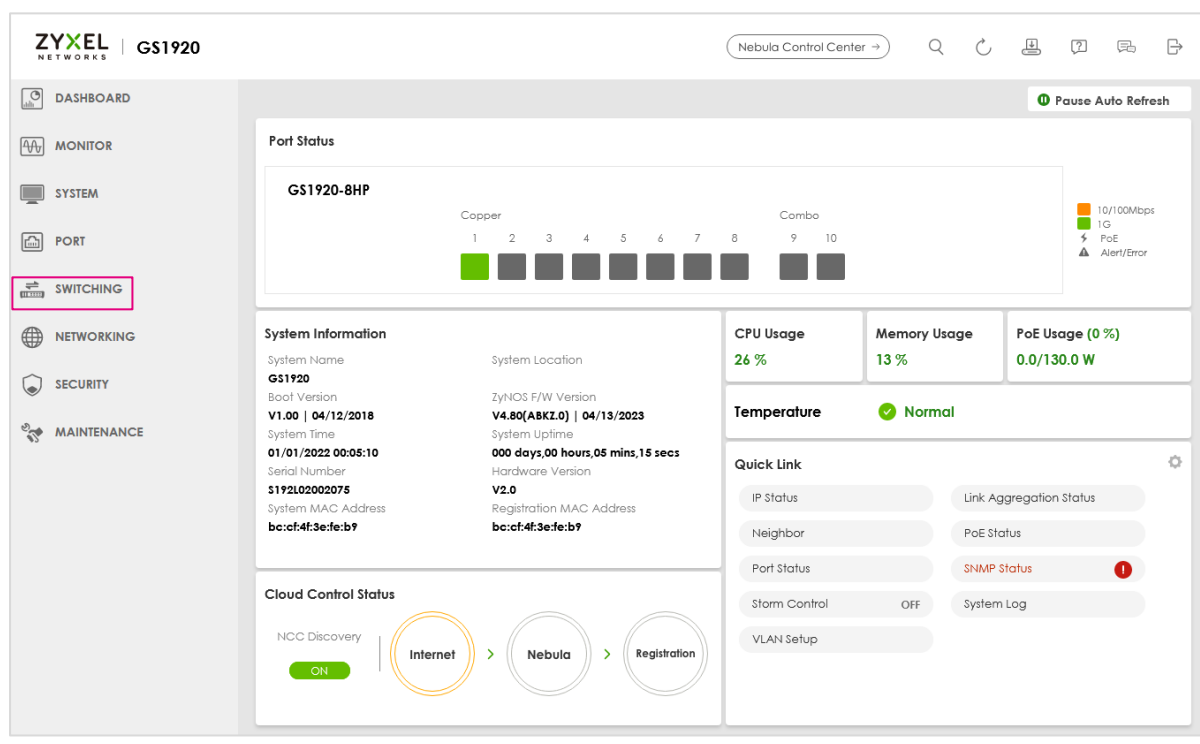

3. Nun gelangen Sie auf die Übersichtsseite. Klicken Sie hier bitte auf SWITCHING im linken Menübaum.

Im Menü wählen Sie bitte Multicast / IPv4 Multicast  $\bullet$  und danach den Reiter IGMP Snooping  $\bullet$ . Bitte stellen Sie die Optionen wie im folgenden Bild <sup>3</sup> ein. Sichern Sie Ihre Einstellungen durch Betätigen des Buttons Apply <sup>O</sup>.

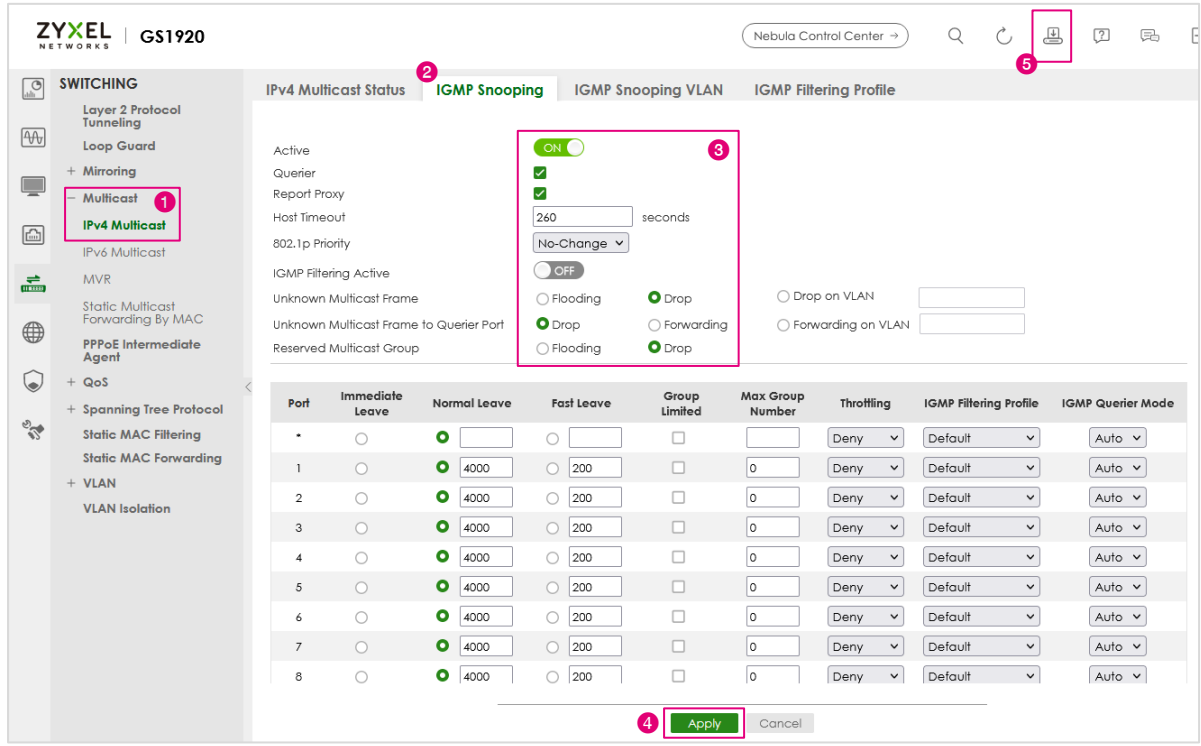

Sichern Sie nun Ihre Einstellungen über das Icon Save <sup>6</sup>. Damit ist die Konfiguration abgeschlossen.

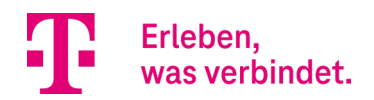

### STATUSABFRAGE ÜBER DIE KOMMANDOZEILE (CLI)

Nach dem Einloggen über Telnet können über GS1920# show folgende Parameter abgefragt werden:

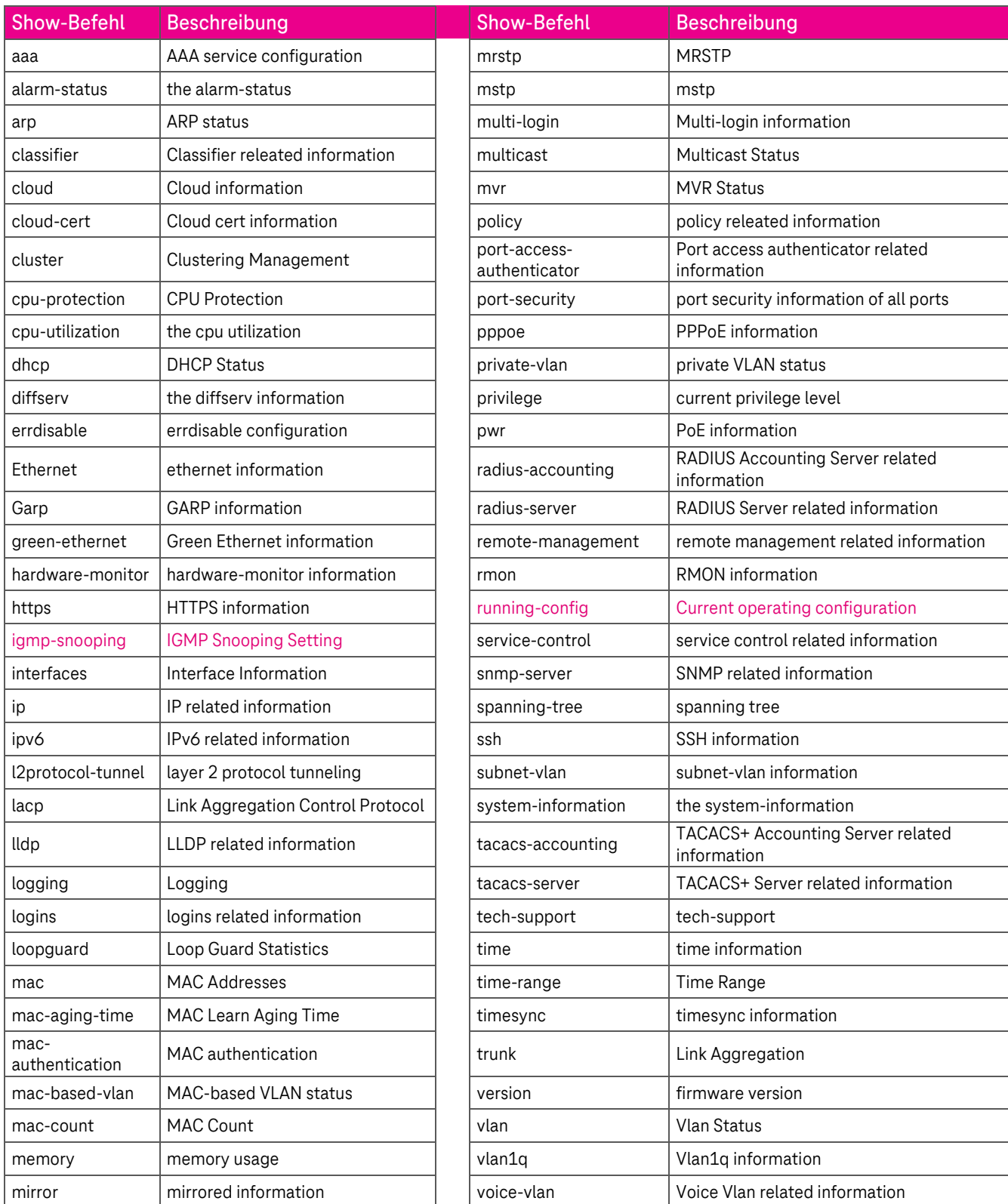